## **Anleitung zum E-Scoring:**

Unter "E-Scoring" ist die eigenständige Erfassung und Weiterleitung der Spielergebnisse durch die Flightpartner zu verstehen. Dies kann auf zweierlei Wegen erfolgen:

- 1. ein Flightpartner erfasst und übermittelt die Spielergebnisse **aller** Flightpartner (wie im folgenden Beispiel anhand eines 3er-Flights dargestellt)
- 2. die Flightpartner erfassen und übermitteln anlog der Spieler/Zähler Zuordnung **einzeln** die gespielten Ergebnisse.

Auf jeder Scorekarte die zu einem Turnier (unabhängig von der Spielform) oder einer RPR-Runde ausgegeben wird, befindet sich künftig unten rechts ein 8-stelliger Code bestehend aus Buchstaben und Zahlen sowie ein QR-Code.

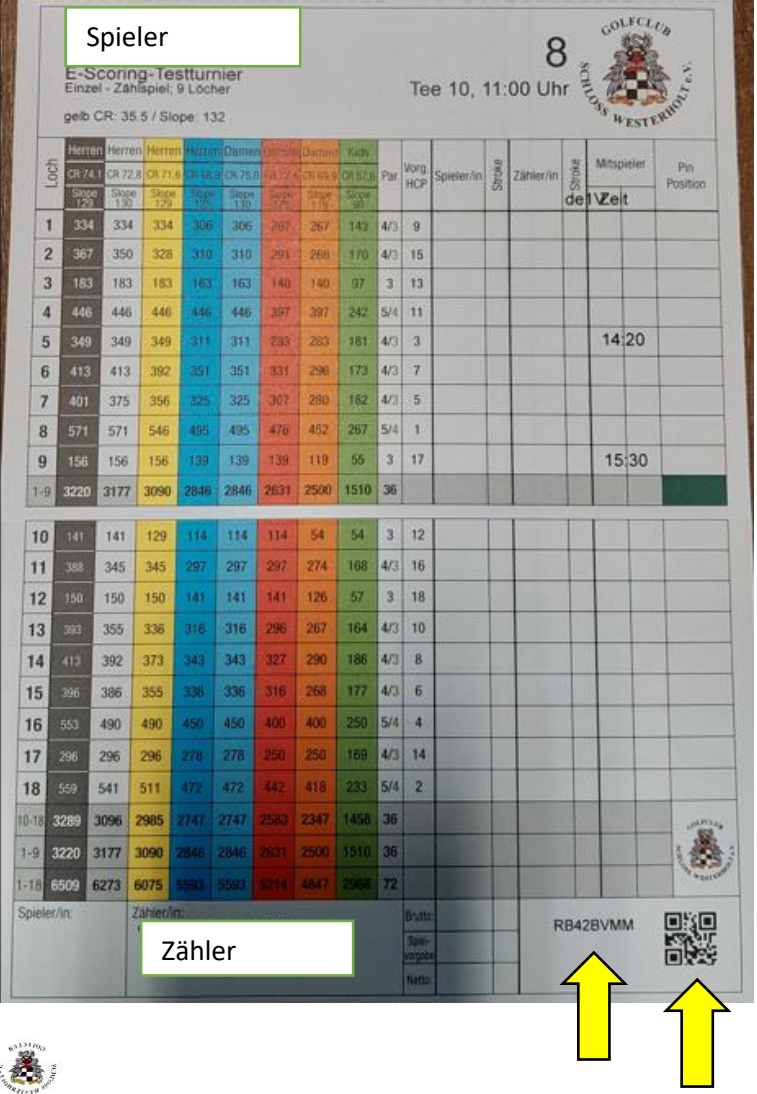

# **Hinweis:**

Auf der hier abgebildeten Scorekarte fehlt die jeweilige Spielvorgabe, welche sonst mit gedruckt wird.

## **Empfehlung:**

Um das Spiel nicht zu stören empfielt es sich, die Runde wie gewünlich zu spielen und die Ergebnisse zunächst auf den Scorekarten aus Papier zu notieren.

Die Eingaben in der App sollten nach Abschluss der Runde erfolgen. Dies gelingt nach etwas Übung binnen weniger Minuten.

Die Papier-Scorekarten sollen nach Abschluss des Turniers lediglich zur zusätzlichen Dokumentation gesammelt im Sekretariat abgegeben werden.

1

1.

## 2.

Starte nun auf deinem Smartphone die PC-Caddie-App, klicke auf "Menü", wische das Menü nach oben und klicken auf "E-**Scoring**":

 $\equiv$ Carsten Fechner  $\equiv$  $\equiv$ **前 TURNIER KALENDER** E TURNIERE STARTLISTEN an andere Systeme, z.B. DGV Extranet/OeSc. TURNIERE ERGEBNISSE **ED ONLINE SCOREKARTE** E E-SCORING **CE** MEIN BENUTZERKONTO **A** BENUTZER WECHSELN SUPPORT & KONTAKT **DATENSCHUTZ** RB42BVMM E-Scoring-Testturnier Sa, 23.09.2023 Montags, mittwochs, donnerstags, samstags und sonntags: 8:00 Uhr bis Sonnenuntergang Dienstags und freitags: 9:45 Uhr bis **Elektronisches Scoring** Sonnenuntergang Die WC-Anlage ist täglich bis mind. 18 Uhr geöffnet. Aktuelle Informationen finden Sie auf unserer **O** Spieler hinzufügen Homepage unter www.gcwesterholt.de/aktuelles Neuigkeiten aus dem Club, Spielberichte der Mannschaften etc. veröffentlichen wir Scoring regelmäßig auch auf unserer Facebook-Seite.

Wähle über die Pfeile das gewünschte Turnier aus, hier "E-Scoring-Testturnier am Sa. 23.09.2023", klicke dann auf "Spieler hinzufügen"

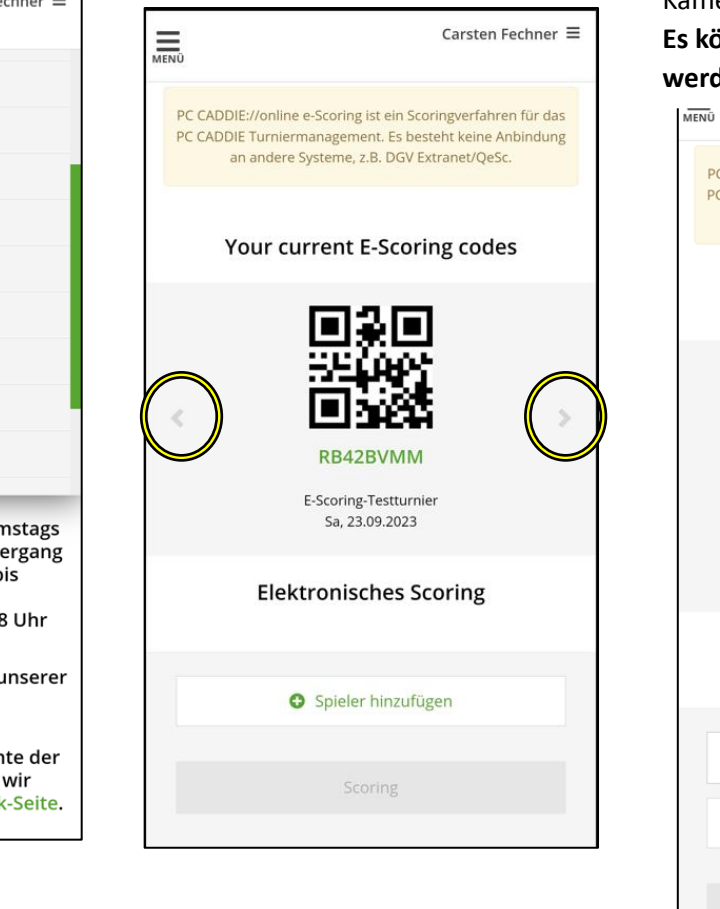

Zur Erfassung des Spielers tippe **entweder** in das Feld "Code des Spieler" und gib den 8-stelligen Code von der Scorekarte des Spielers ein **oder** klicke auf das Sympol um den QR-Code des Spielers von dessen Scorekarte mit der Kamera zu erfassen. Ggf. musst du hierzu die Nutzung der Kamera in der PC-Caddie-App freigeben. **Es können bis zu 4 Spieler hinzugefügt werden.**

# PC CADDIE://online e-Scoring ist ein Scoringverfahren für das PC CADDIE Turniermanagement. Es besteht keine Anbindung an andere Systeme, z.B. DGV Extranet/QeSc. Your current E-Scoring codes RB42BVMM E-Scoring-Testturnier Sa. 23.09.2023 **Elektronisches Scoring** 鸓 Code des Spielers 8 Finden

**O** Spieler hinzufügen

Scoring

Klicke anschließend für **jeden**  hinzugefügten Spieler auf "Finden"

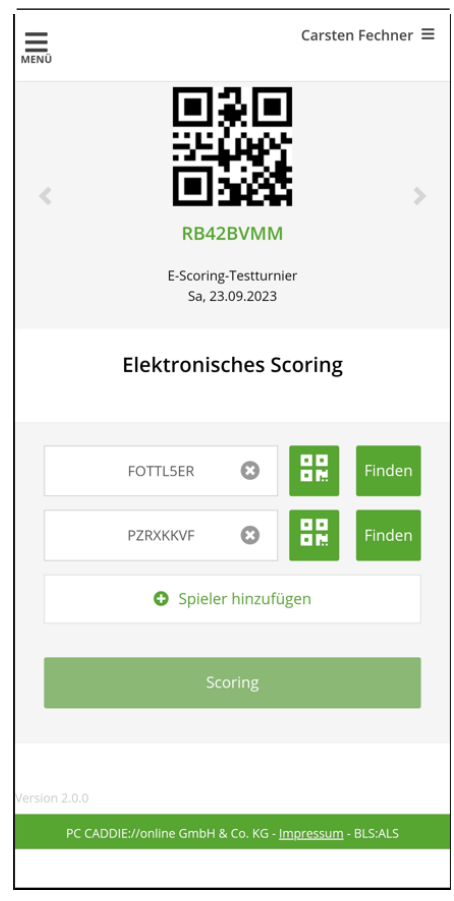

2

7.

Wenn hinter allen Spielern ein grüner Harken erscheint, klicke auf "Scoring"

Hier Erfassung von 3 Spielern durch 1 App-Nutzer.

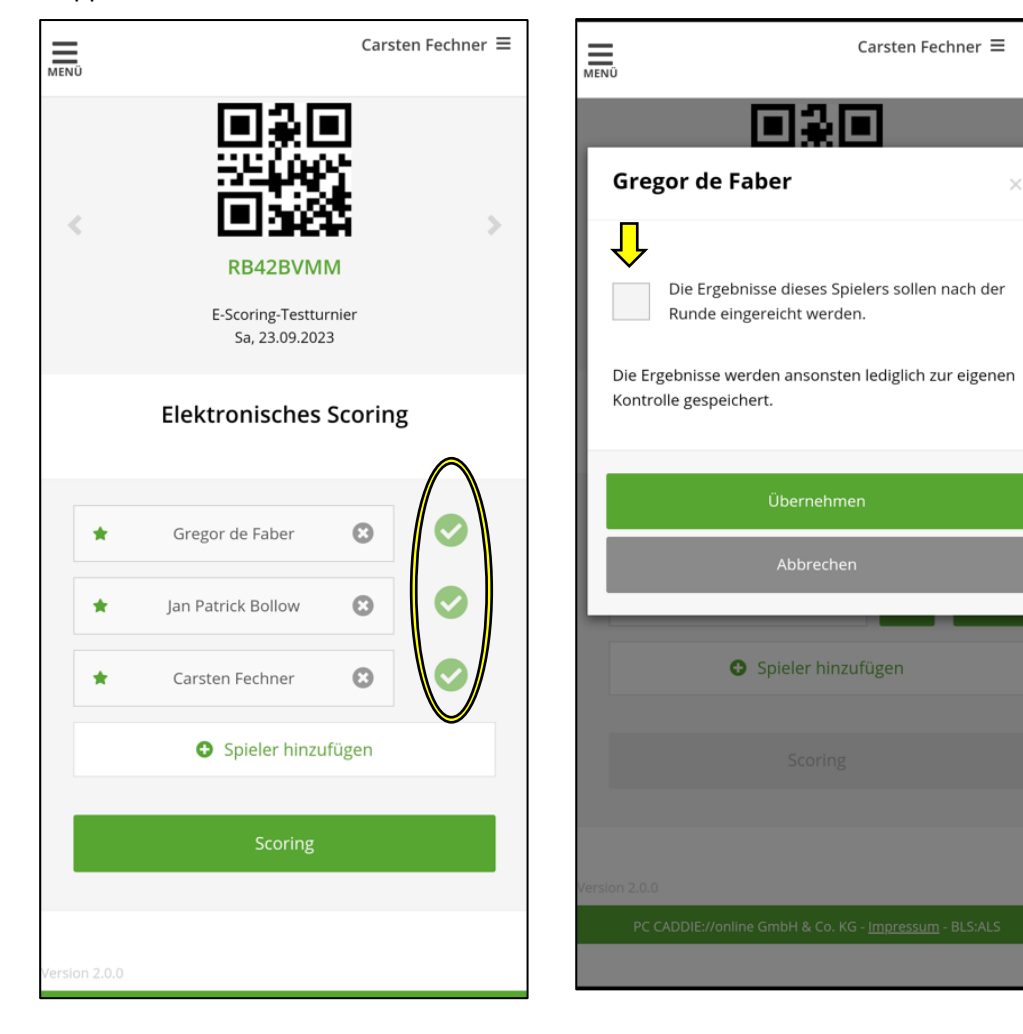

Aktiviere das Kästchen vor "Die Ergebnisse…" und klicke anschließend auf "Übernehmen"

Die Ergebnisse dieses Spielers sollen nach der

Übernehmen

Abbrechen

Spieler hinzufügen

Runde eingereicht werden.

Carsten Fechner  $\equiv$ 

Im oberen Teil erscheinen nun die Initialen der erfassten Spieler. Im Beispiel ist Spieler 1 mit den Initialen "GDF" aktiviert.

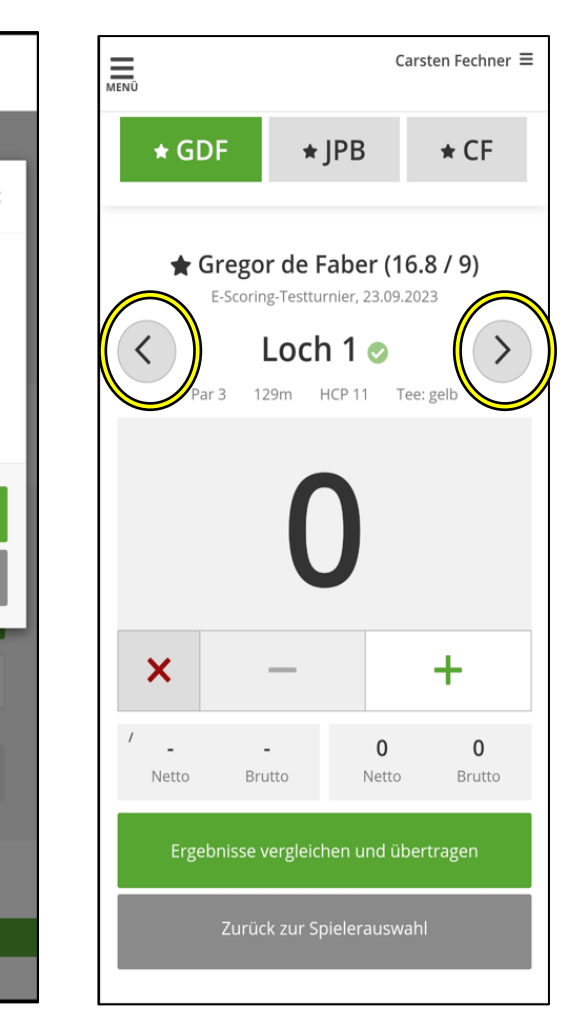

#### **Hinweise:**

Mit + und – ist das Spielergebnis je Loch zu erfassen.

Ein "Streicher" ist in der App mit dem "roten X" zu erfassen.

Ist das Ergebnis für das Loch 1 erfasst, wechselt man mit den gelb umrandeten Pfeiltasten zwischen den Löchern hin und her.

#### **Tipp:**

Ratsam ist es, zunächst alle Spielergebnisse eines Spielers zu erfassen und dies dann beim nächsten Spieler zu wiederholen.

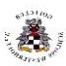

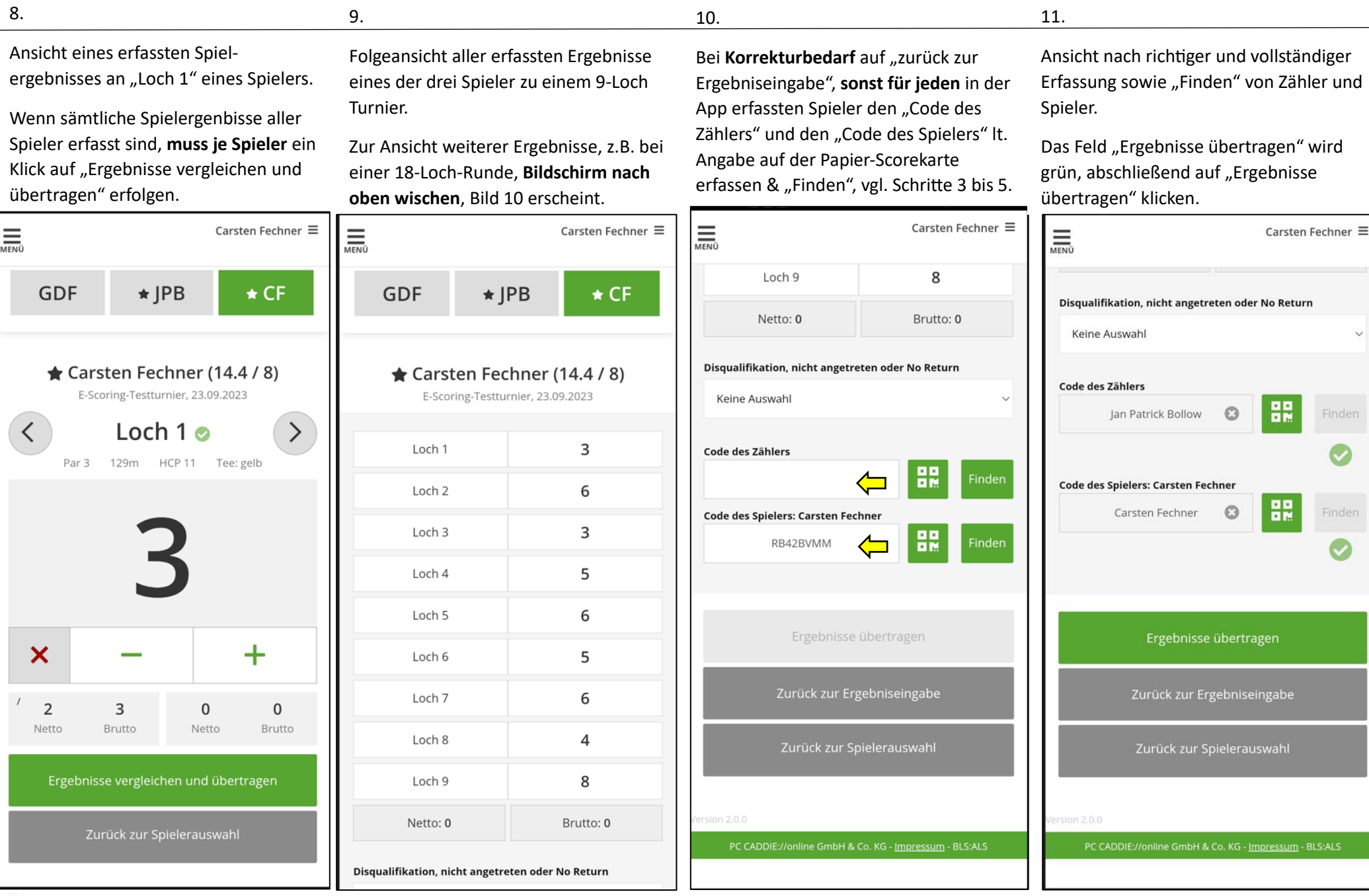

F

 $\mathcal I$ 

 $\frac{1}{\sqrt{mn}}$ 

I

Es folgt eine Schlussbestätigung für die Übertragung des grün gekennzeichneten Spielers, hier mit den Initialen "CF".

Zur Erfassung/Übertragung von Ergebnissen weitere Flightpartner auf "zurück zur Spielerauswahl" klicken und die Vorgänge ab Schritt 7 wiederholen.

Wenn die Erfassung/Übertragung aller Flightpartner (im Beispiel drei Personen) abgeschlossen ist, kann die App geschlossen werden.

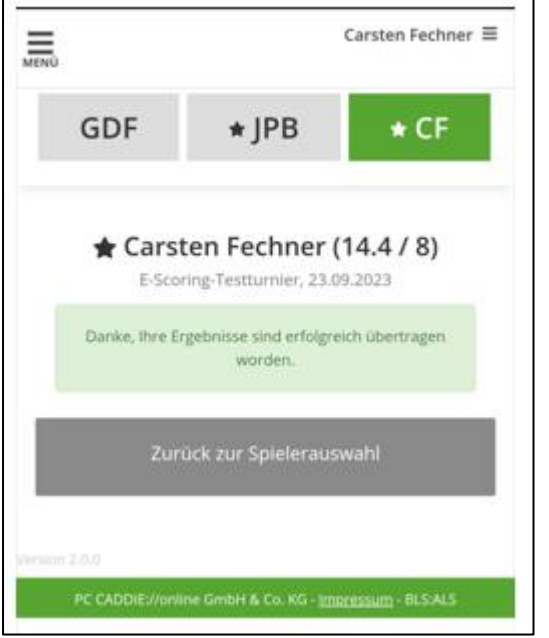

lässt sich nach Eingang aller Spielergebnisse nun unverzüglich die Ergebnisliste abrufen:

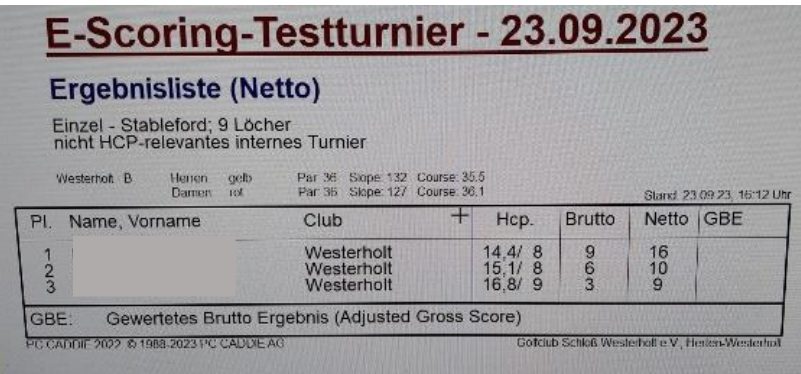

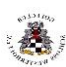